# *ROYALevo Data Manager (Beta-Version)*

What can the Data Manger do?

- 1. **Backup model data**
	- A copy of all settings in the transmitter can be stored on the PC and restored to the transmitter if necessary.

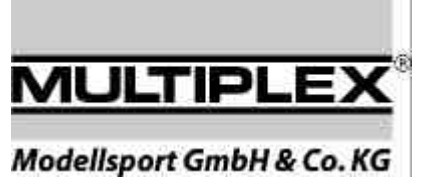

- 2. **Loading language files for the menu text into the transmitter** The menu text is available in five languages. English is the main language and always installed. German, French, Italian or Spanish can be transferred into the transmitter as secondary languages.
- **3. Loading program-updates into the transmitter** Since at present no updates are necessary, this procedure is not described herein.

#### 4. **Reset PIN (code lock)**

If model data shall no longer be protected against modification, you can either enter "0000" as PIN code in the transmitter or use "Reset PIN" in the Data Manager.

The following procedures are described in this help file:

- 1. Installation of the "Data Manager"
- 2. Connecting transmitter and PC
- 3. Backup model data on the PC
- 4. Transfer new text files into the transmitter
- 5. Reset PIN (code lock) to "0000"
- 6. Restore model data backup from the PC into the transmitter
- 7. If errors occur

### **1. Programm installieren**

Run the program Setup 1v09.exe. This will install all necessary directories and files. In the directory Royal evo

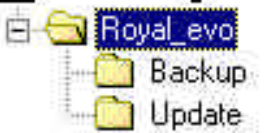

you find the program "Datamanager RE.exe" and the "uninstall" for this program. In the "Backup" directory the backup files will be stored. A file named "Reset\_all.roy" exists in this directory. If this file is transferred into a transmitter it will be reset to "factory settings".

### **2. Connecting the transmitter and switching it on**

2.a. Use the interface cable to connect transmitter and PC. If required use a 25-pin (male) to 9-pin (female) adaptor available in PC accessories shops.

2.b. Now switch the transmitter on.

The red LED lights up after a few seconds. The display remains empty.

#### 2.c. Select COM port

Run the Data Manager program. In the main window (Fig. 1) select the COM port, to which the transmitter is connected.

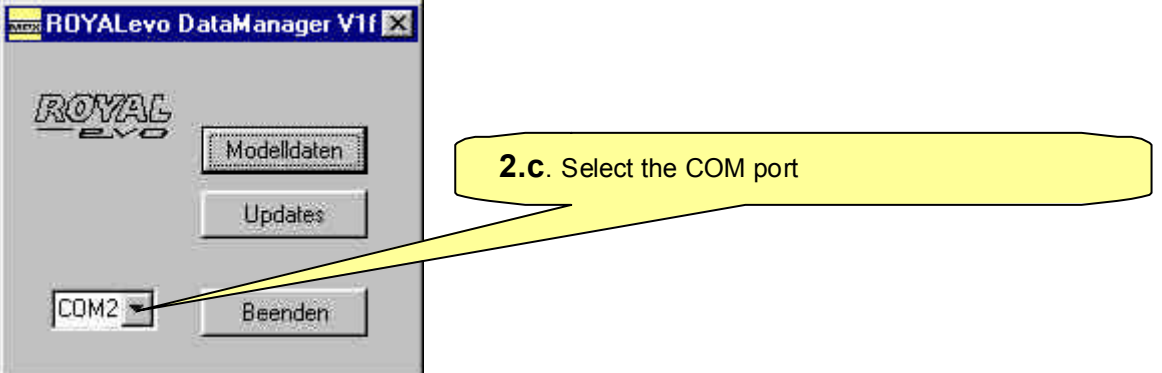

Now klick the button "Updates" in the main window. The program now tries to communicate with the transmitter and show the window "Sender Updates" empty or filled with data.

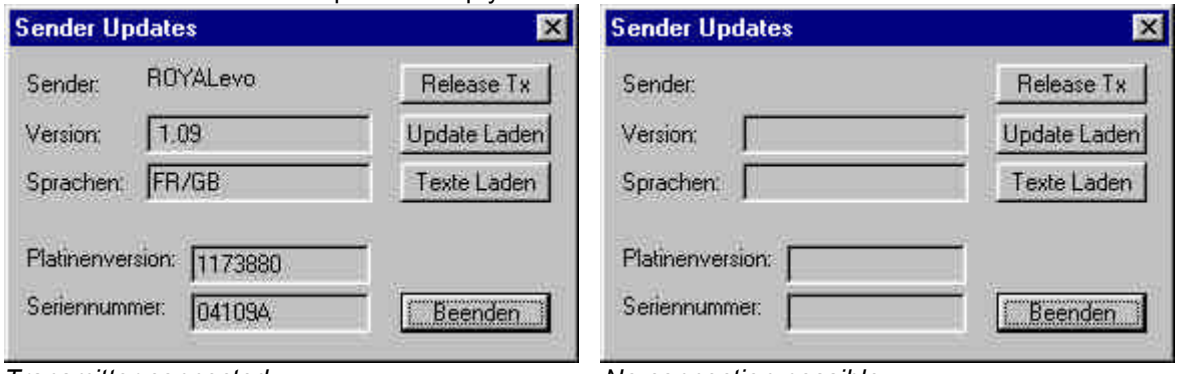

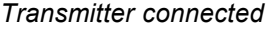

*Transmitter connected No connection possible*

If no connection is possible try an other COM port (2.c.) and repeat the attempt.

# **3. Backup model data on the PC**

### ' **TIP !**

'We strongly recommend to do a backup. If something "goes wrong" during data transfers you can at least restore the old status. How to do this is described in chapter 6.

3.a. Run the program "Data Manager" ROYALevo DataManager V1f

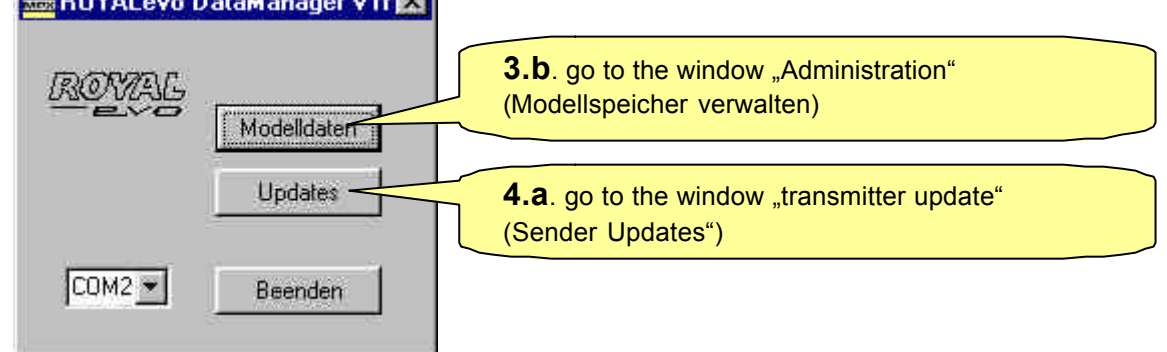

*Fig. 1: Main window*

3.b. Klick the button "Modelldaten" (model data)

3.c. Klick the button "Daten holen" (get data from tx)

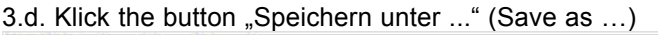

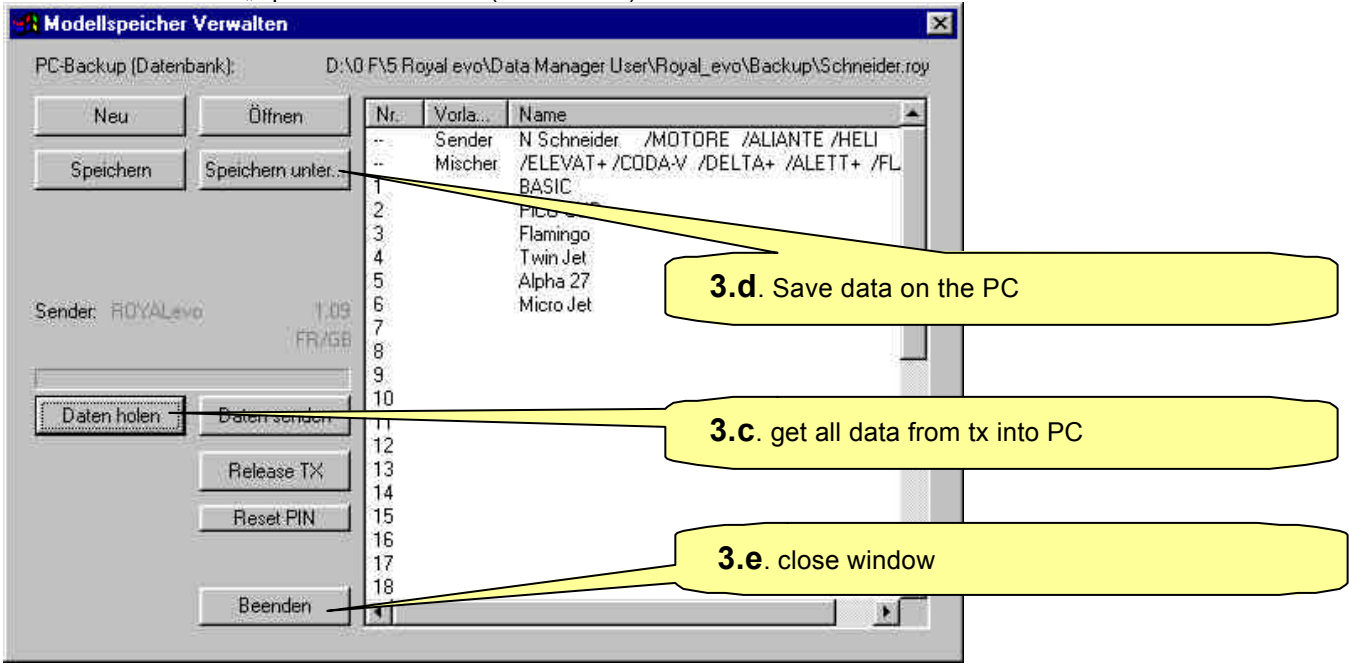

*Fig. 2: Window "Modellspeicher verwalten" (administration)*

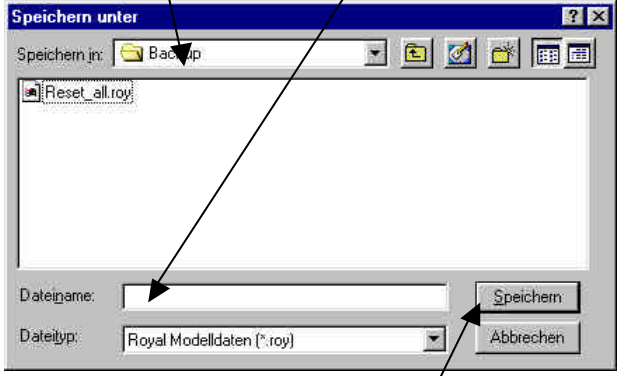

*Fig. 3: Window "Speichern unter" (Save as …)*

Terminate by clicking the button "Speichern" (Save).

3.f. Close the window "Modellspeicher verwalten" (administration) by clicking "Beenden" (close)

## **4. Transfer new language file into the transmitter**

4.a. Click "Updates" in the main window (see Fig. 1)

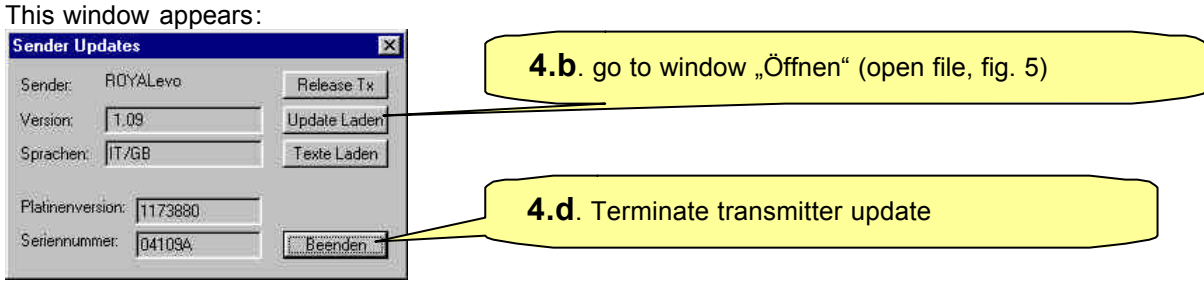

*Fig. 4: Window "Sender Updates" (transmitter updates)*

### **IMPORTANT:**

Check on the type label of the radio if an "evo 12" or "evo 9" shall be loaded with a new language file and select the corresponding file. The letters following the version number 1v09 stand for:

ES Spanish español

- FR French français
- IT Italian italiano

4.b. Click "Texte Laden" (load language file)

This window appears.

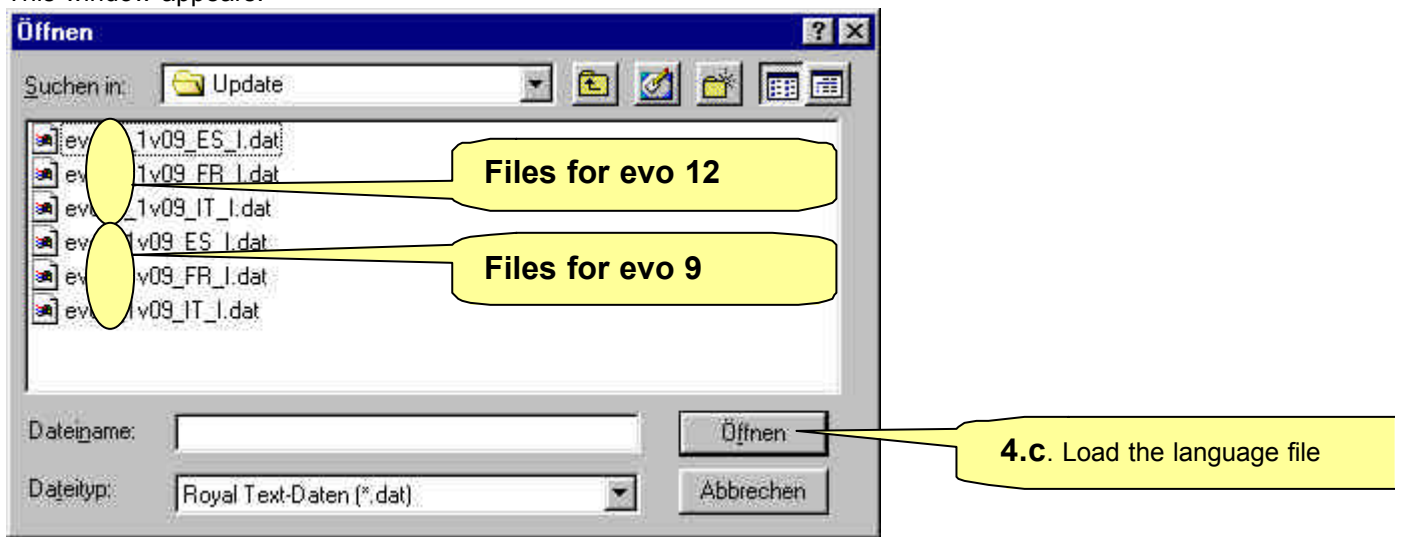

*Fig. 5: Window "Öffnen" (open files)*

If the field "Suchen in" (search at) **does not** show "Update" change to this directory path. It is a sub-directory of "Royal\_evo, the path where the program is stored.

4.c. Click the button "Öffnen" (open)

Now the laguage file is transferred into the transmitter. This takes approx. 8 sec. If done in the field "Sprachen" (Languages) the new language setting appears (Fig. 4): DE/GB, ES/GB, FR/GB or IT/GB

4.d. Click the button "Beenden" (close, Fig. 4)

This brings you back to the main window of the program (Fig. 1).

4.e. Loading the new language file is now finished. The program can also be terminated now by clicking the button "Beenden" (close) in the main window. Switch the transmitter off now and unplug the PC connection. The new language can be used, when the transmitter is switched on again.

If the following menu appears after switching on the transmitter, a language selection has never been done.

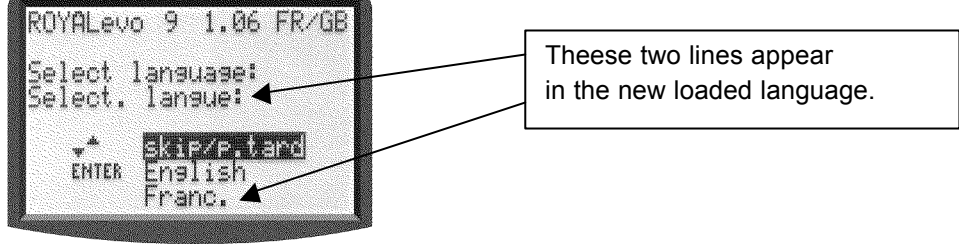

*Fig. 7*

Use the buttons  $\mathbf{A}^*$  (Up) or  $\mathbf{V}^*$  (Down) to select the desired language and confirm by pressing  $\mathbf{E}$ . ENTER".

# **5. Reset PIN (code lock) to "0000"**

Run the Data Manager and in the main window click "Modelldaten" (administration). In the window "Modellspeicher verwalten" (administration) click on "Reset PIN".

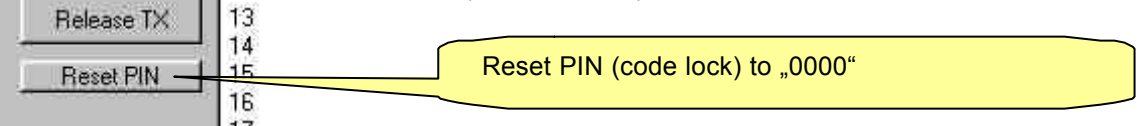

"0000" means: Data in the transmitter is no longer protected an can be changed at any time.

# **6. Transfer model data from the PC into the transmitter**

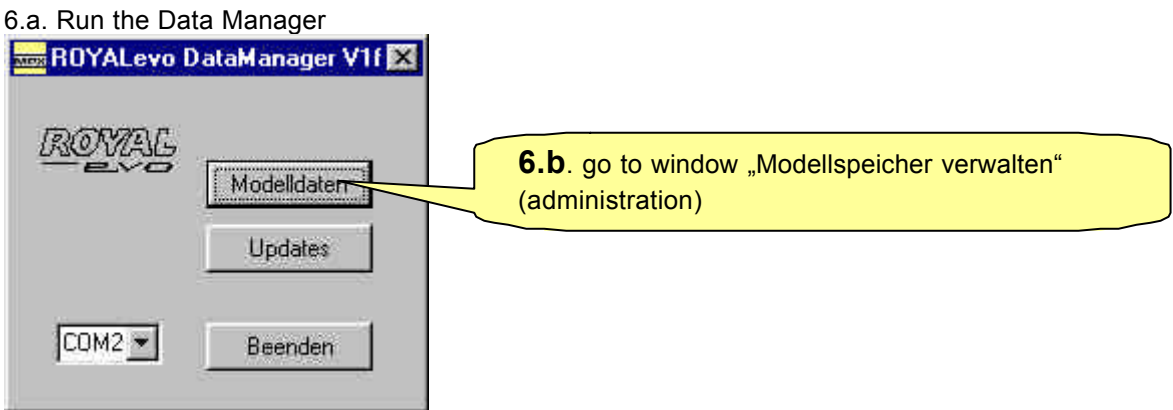

*Fig. 8: Main window*

6.b. Click the button "Modelldaten" (administration)

6.c. Click the button "Öffnen" (open)

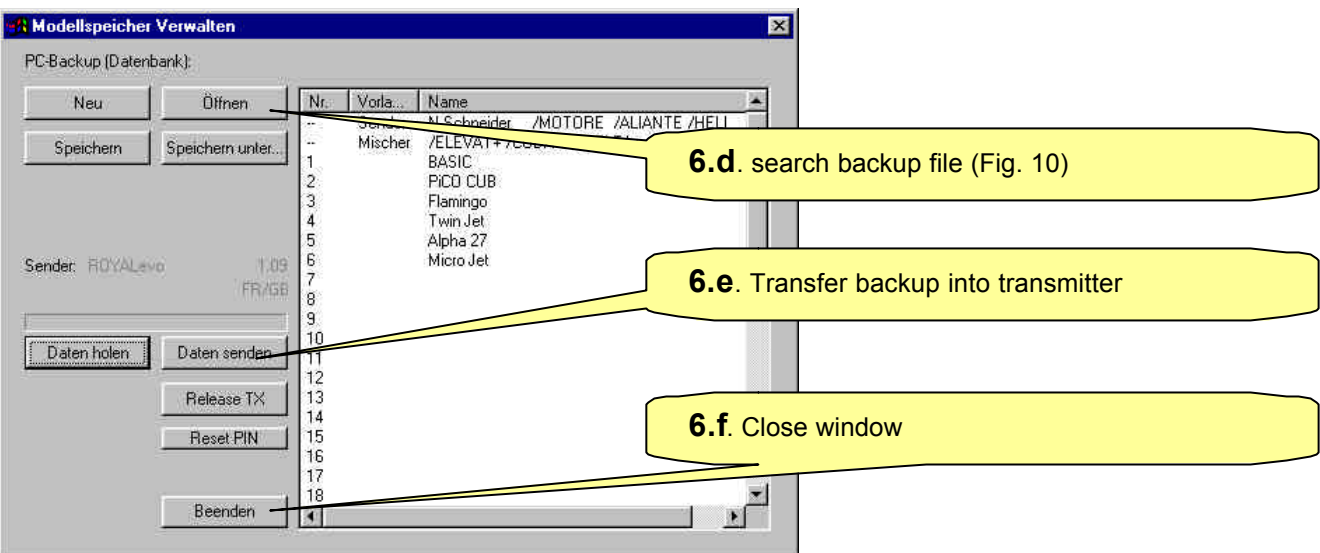

*Fig. 9: Window "Modellspeicher verwalten" (administration)*

### 6.d. Select path and file,

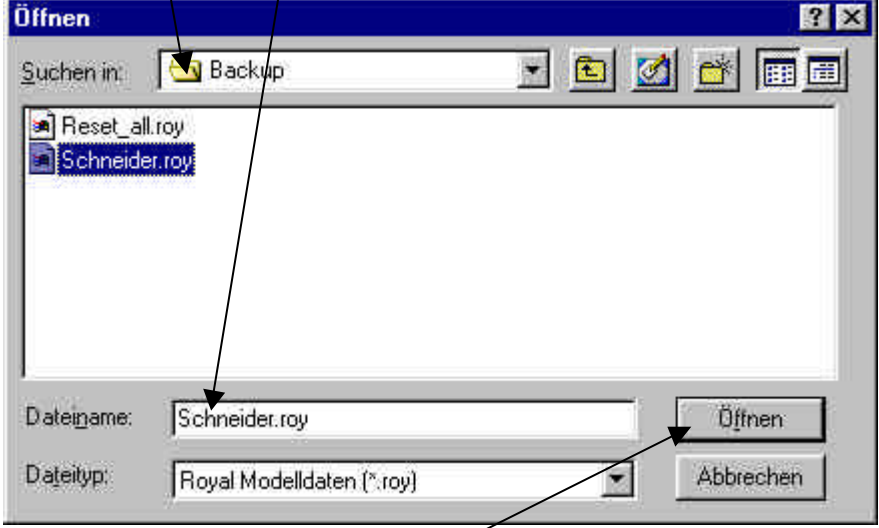

*Fig. 10: Window "Speichern unter" (Save as)*

Click the button "Öffnen" (open) to terminate. Data will show up in the white area of the window "Modellspeicher verwalten" (administration, Fig. 9) for verification.

#### 6.e. Transfer data into the transmitter

Clicking the button "Daten senden" (send data) will start the transfer back into the transmitter. It lasts approx. 15 sec. The progress is monitored in the field above the button.

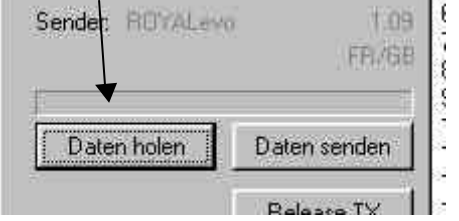

#### 6.f. Close the window

Clicking the button "Beenden" (close) will close this window.

You can now terminate the program, switch the transmitter off and disconnect the transmitter from the PC.

### **7. If errors occur**

In the case of errors we recommend to terminate all background programs (e.g. virus scanners) and repeat the procedure.